### **9. Insertion d'image**

Cliquez l'emplacement où vous voulez ajouter une image. Dans le ruban « **Insertion** », cliquez sur l'icône de l'image.

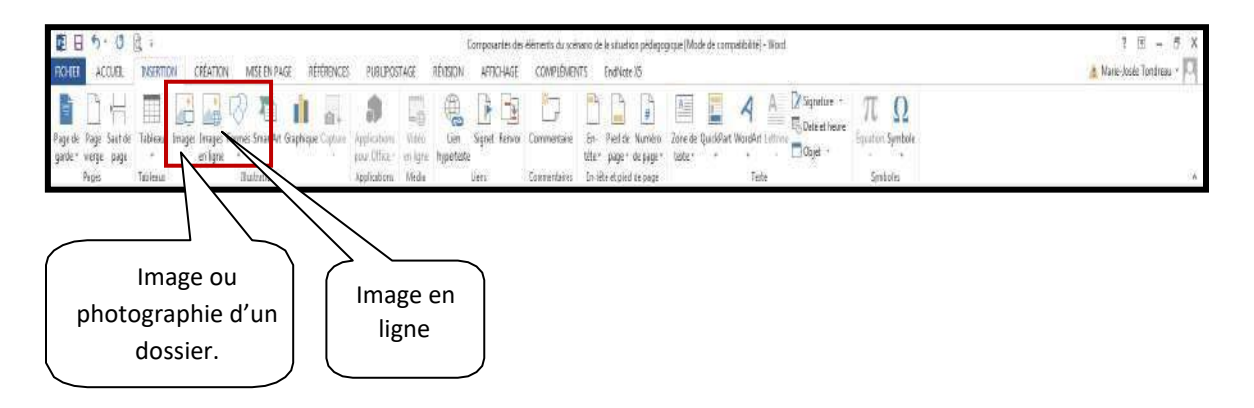

Lorsque l'image est insérée, un nouveau ruban apparaît. Vous aurez seulement ce ruban lorsque l'image sera sélectionnée.

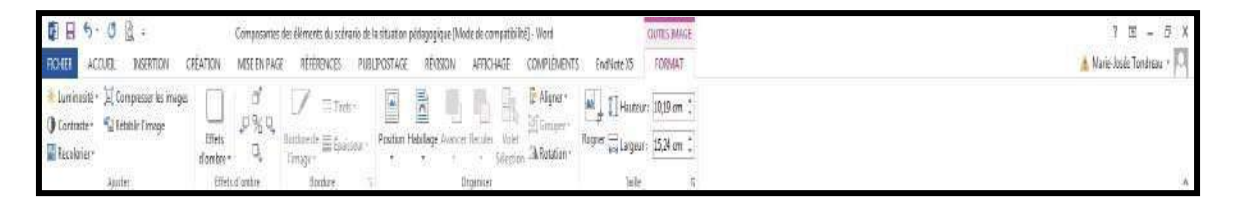

# • **Modifier l'emplacement de l'image**

Pour modifier l'emplacement de l'image, vous devez tout d'abord la sélectionner puis modifier sa position ou l'habiller.

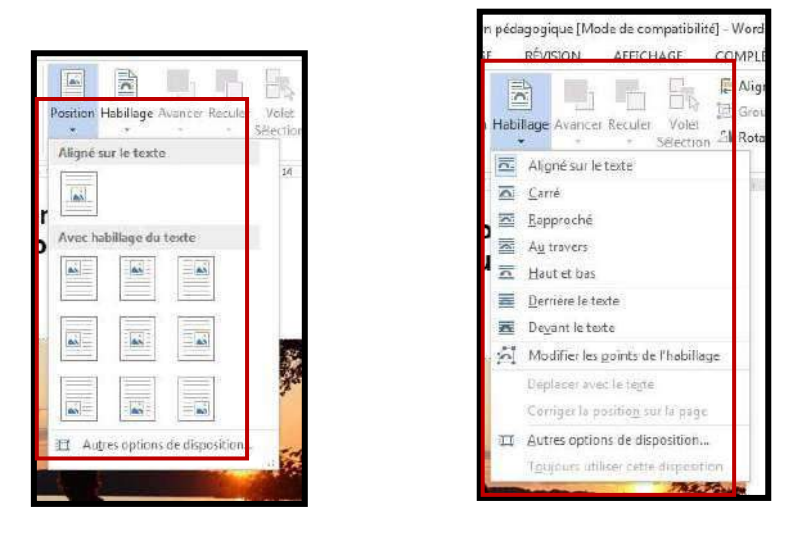

• **Les options du ruban**

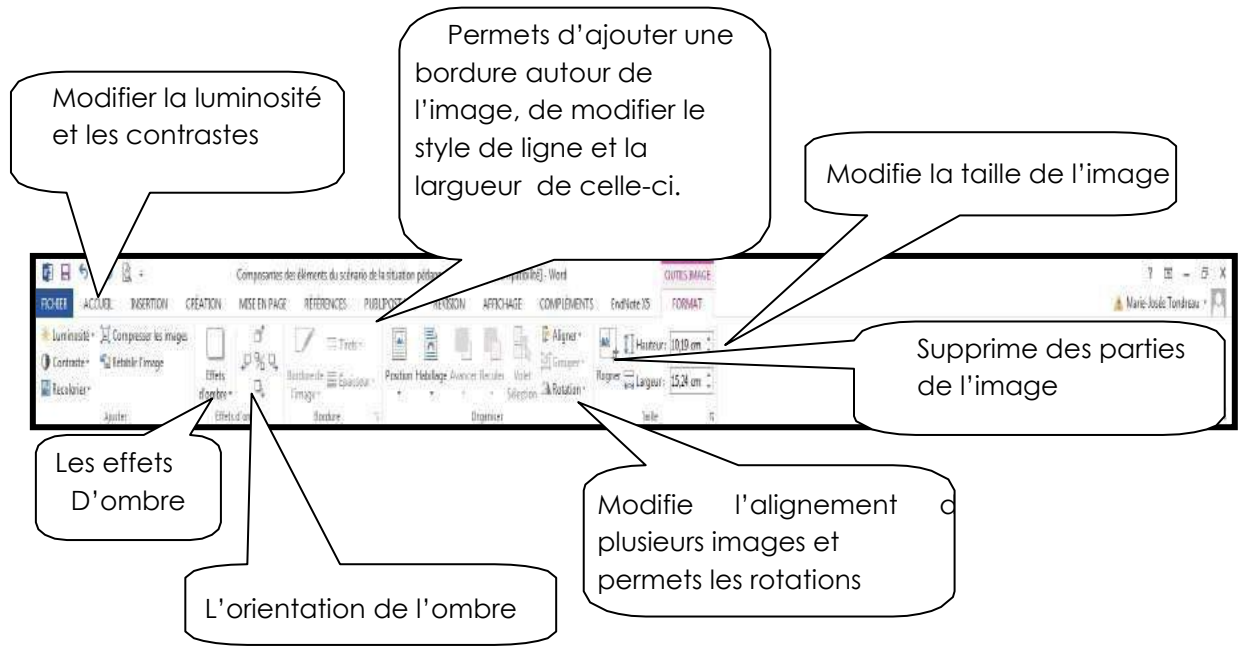

### **10. Ajouter un SmartArt**

Vous pouvez ajouter un SmartArt dans votre document. Dans le ruban « **Insertion** », vous trouverez « **SmartArt** ».

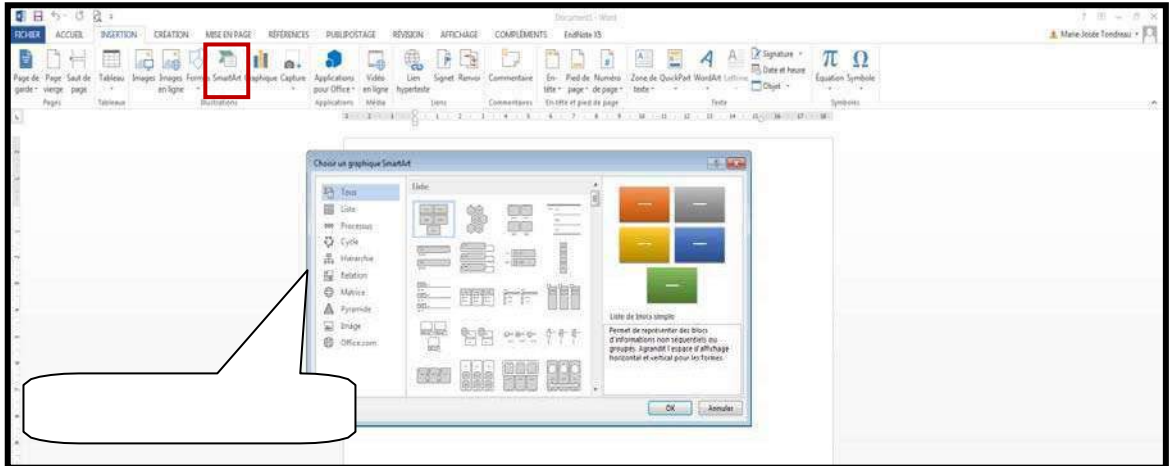

Sélectionnez le type de SmartArt que vous désirez en double-cliquant dessus. Deux nouveaux rubans apparaissent, vous permettant plusieurs options.

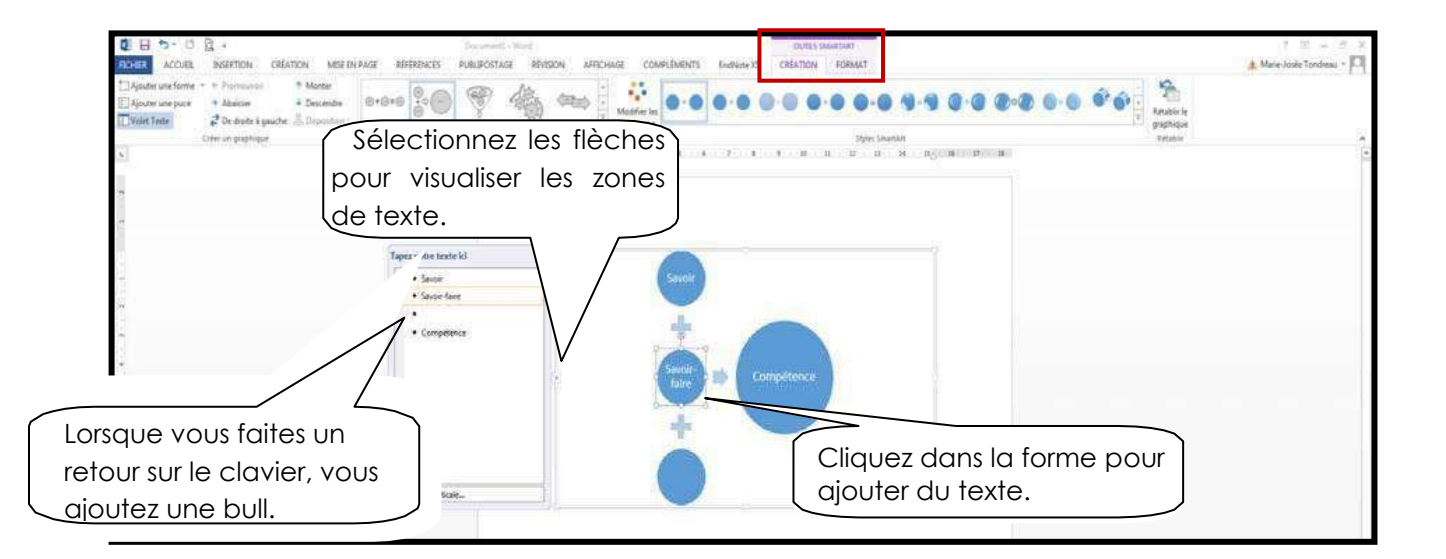

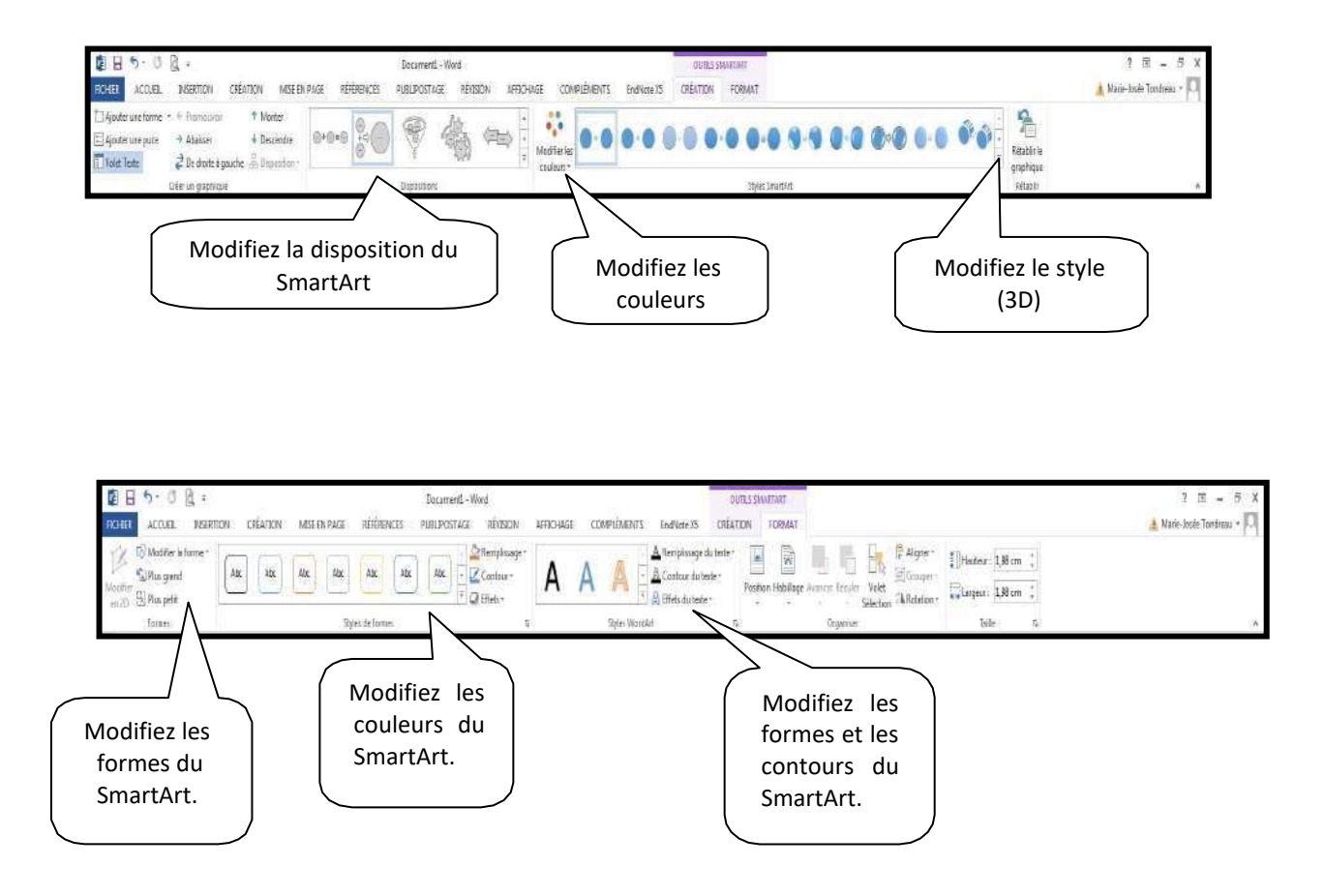

## **11. QuickPart**

La fonctionnalité QuickPart permet de stocker du texte employé fréquemment. Il est possible de réemployer dans plusieurs documents des blocs de texte mis en forme et des styles. Ainsi, vous n'avez pas besoin de taper le même texte chaque fois.

### • **Créer un composant QuickPart**

Écrivez le texte et faites la mise en page. Sélectionnez le texte à définir comme composante QuickPart. Dans le ruban « **Insertion** », cliquez sur « **QuickPart** » puis « Enregistrer la sélection dans la galerie de composantes QuickPart ».

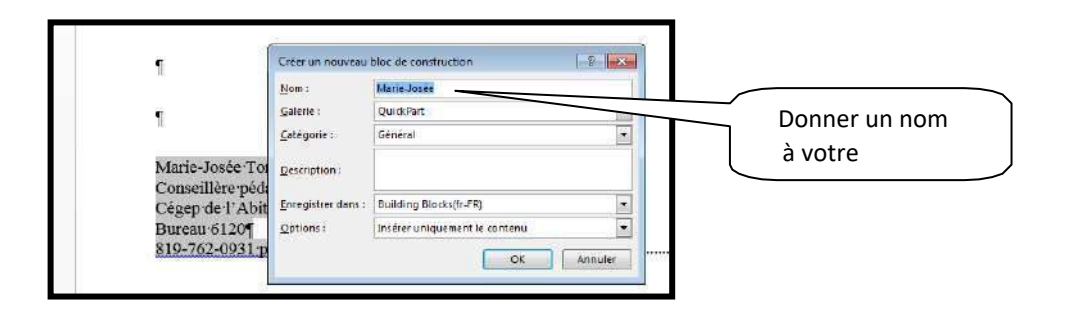

### • **Insérer un composant QuickPart**

Cliquez là où vous désirez insérer le QuickPart. Dans le de de compatibilité] - Word ruban « **Insertion** », sélectionnez « **QuickPart** ».  $A = \mathbb{R}$  Signature TU  $\Omega$  $\overline{\mathbb{F}_\Theta^n}$ Date et heure QuickPart WordArt Lettine Co Date et h Général

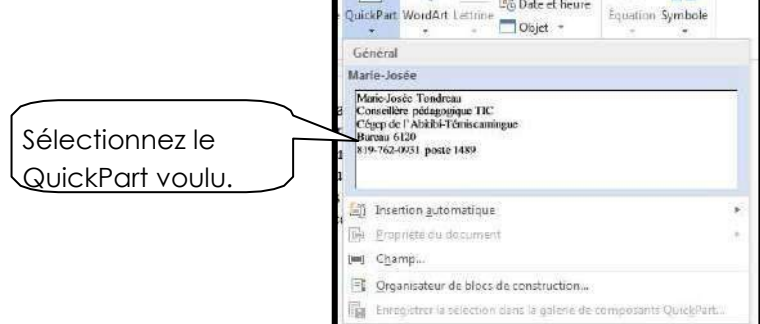

# **12. La hiérarchisation**

La hiérarchisation sert à numéroter des paragraphes à plusieurs niveaux. Dans le ruban « **Accueil** », vous trouverez l'option.

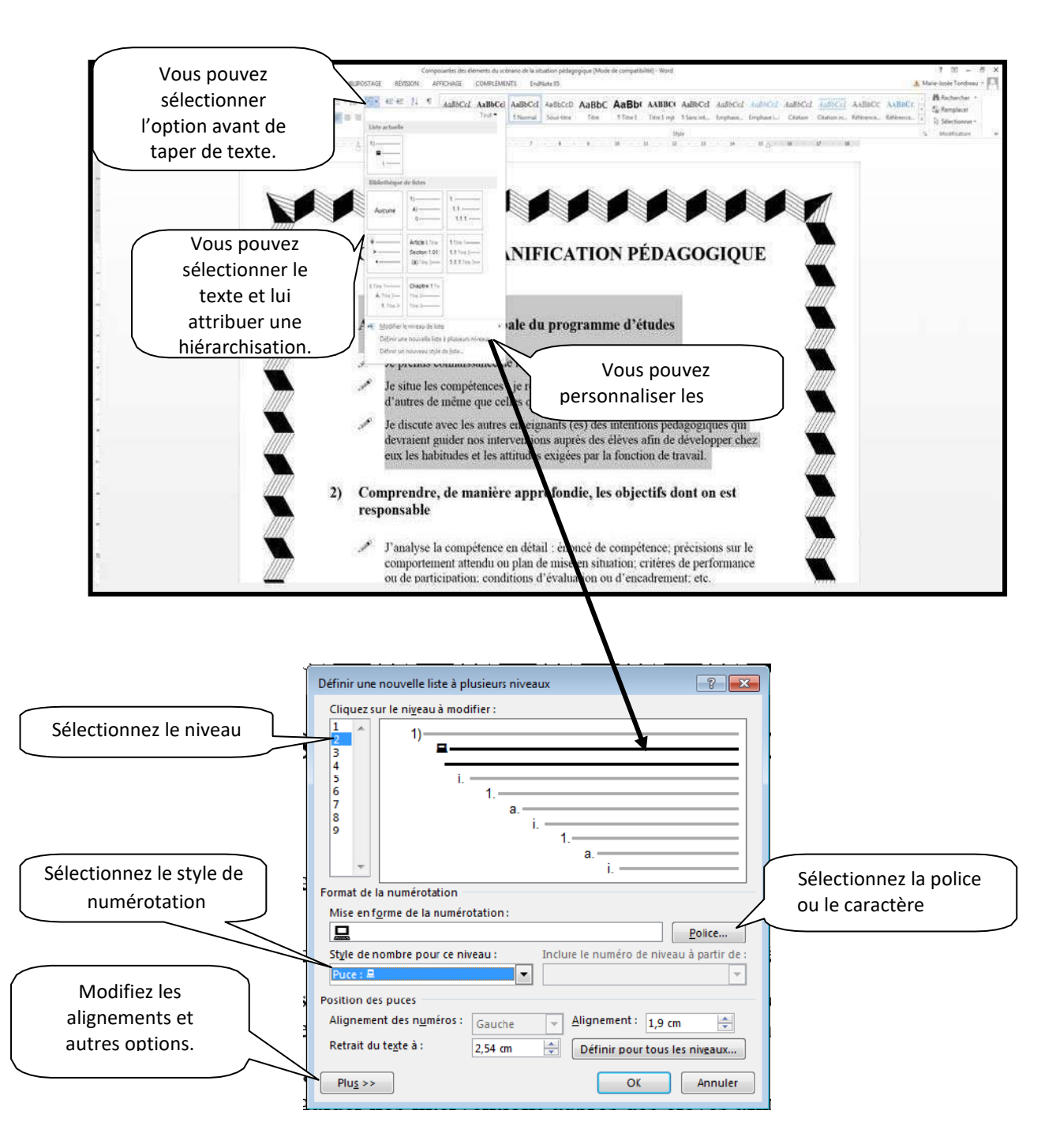